# Изображения

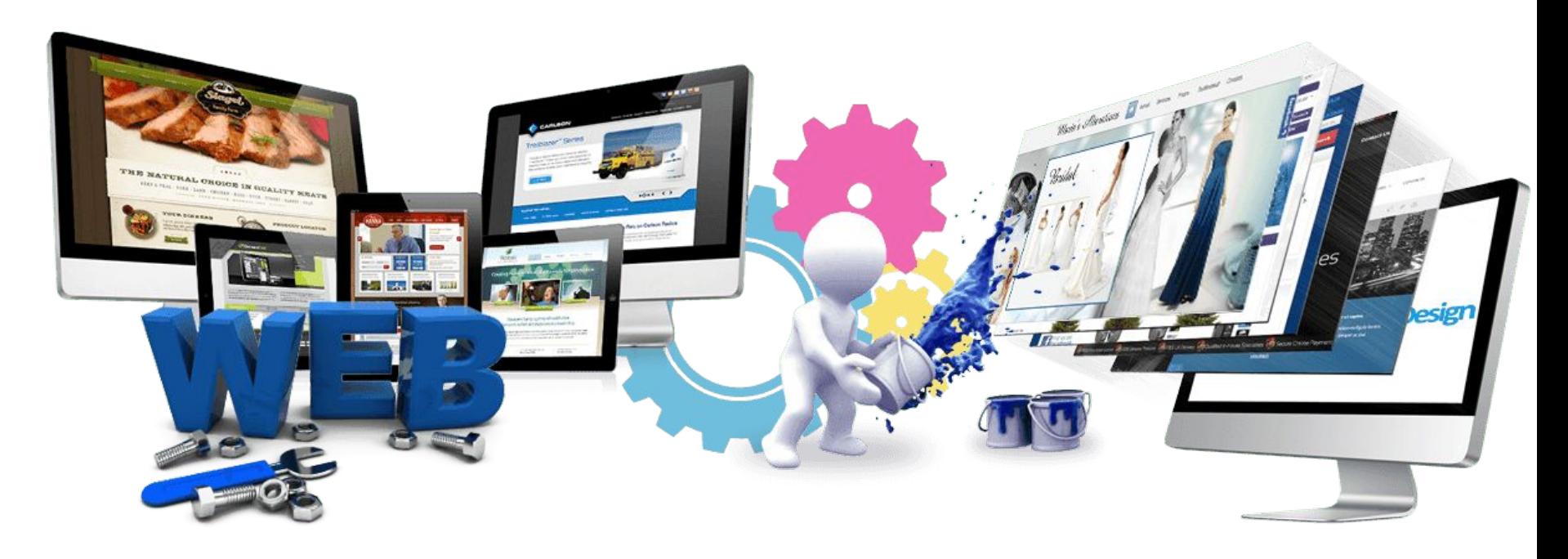

Урок 6

# **Изображения**

#### **Изображения на web-странице**

**играют как декоративную,** 

**так и информативную роль.**

# **<img src='…'>** изображение

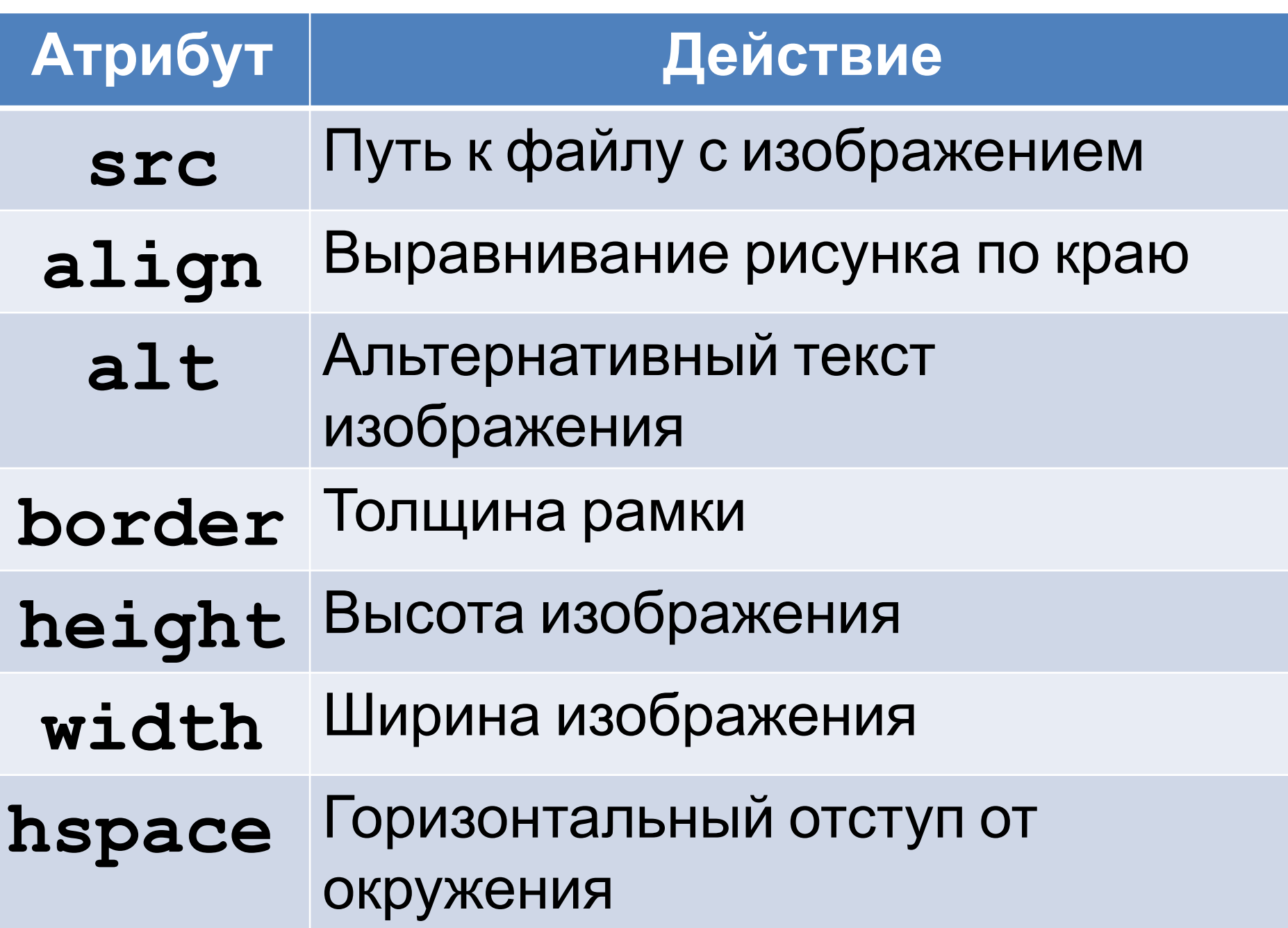

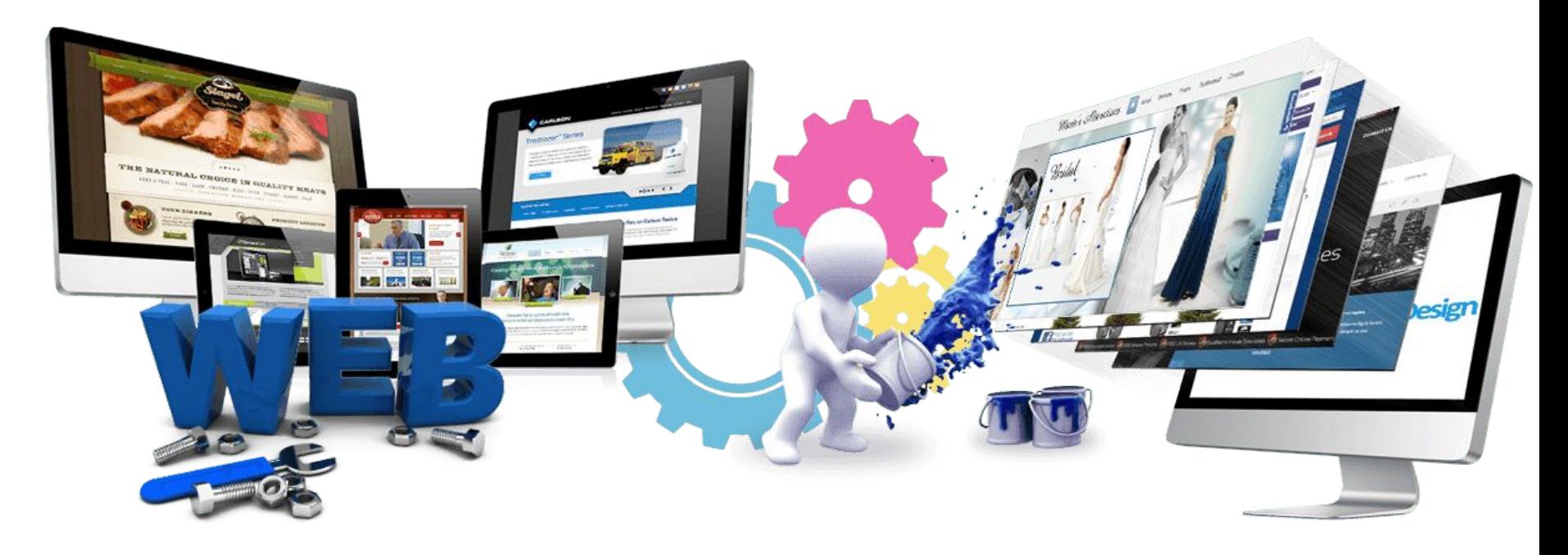

Урок 6

В папке **2\_lesson** на рабочем столе (названа

#### своей **фамилией) открываем через**

**SublimeText файл photo.html:**

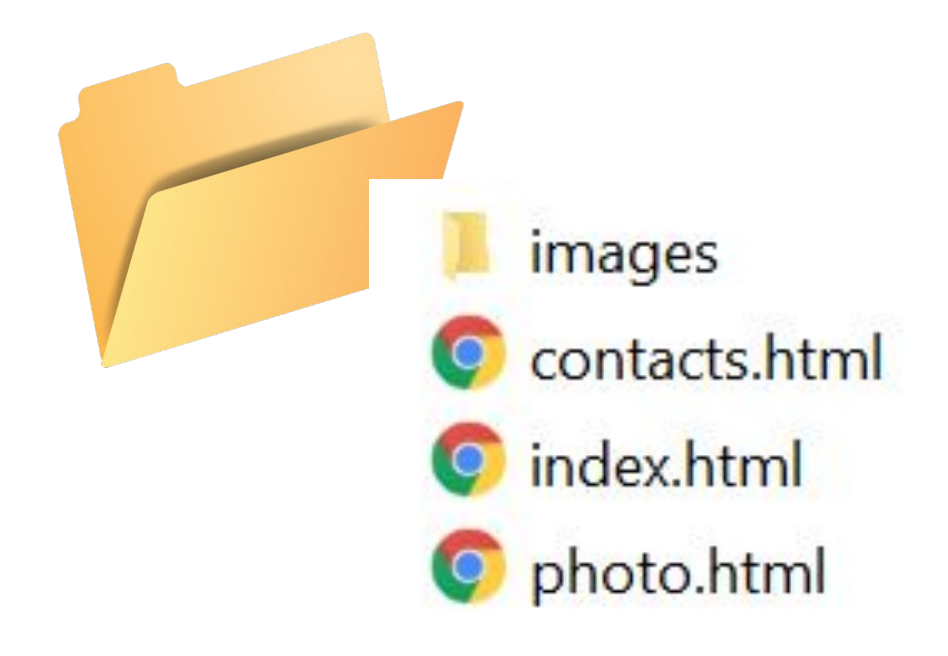

В папке **images** добавим изображения**:**

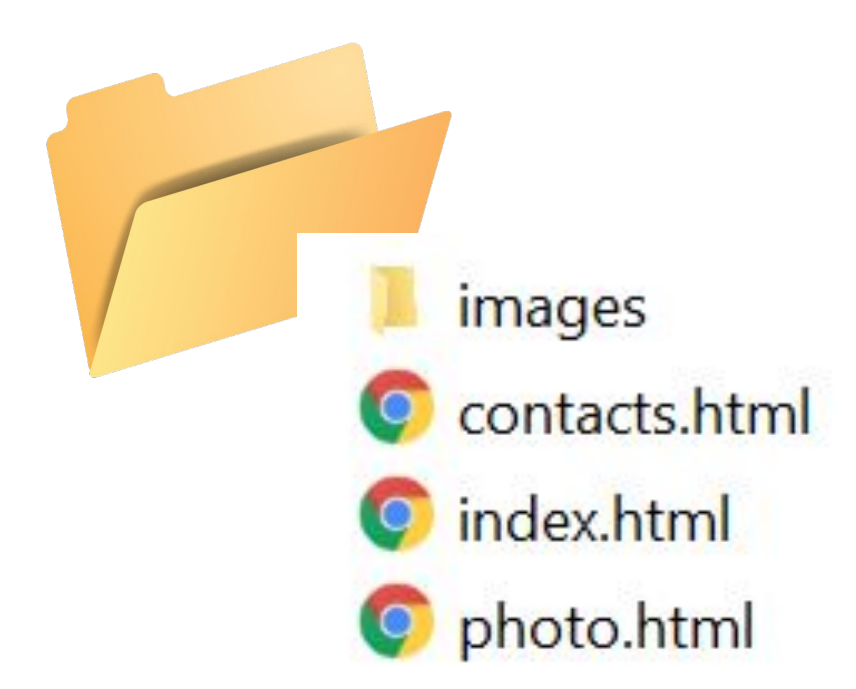

Работаем со страницей photo.html

Необходимо добавить изображения.

#### <body>

<h1>Изображения</h1> <li><a href="index.html">На главную</a> <li><a href="photo.html">Изображения</a> <li><a href="contacts.html">Контакты</a>

</body> </html>

# **Изображения**

- <u>На главную</u>
- <u>Изображения</u>
- Контакты

#### Работаем со страницей photo.html

<body> <h1>Изображения</h1> <li><a href="index.html">На главную</a> <li><a href="photo.html">Изображения</a> <li><a href="contacts.html">Контакты</a><br> <img src="images/jump.jpg" alt="Прыжок на лестнице">

 $\langle /$ body> </html>

#### Посмотреть результат в браузере.

#### **Практическая работа** Добавим атрибут **width=100%**

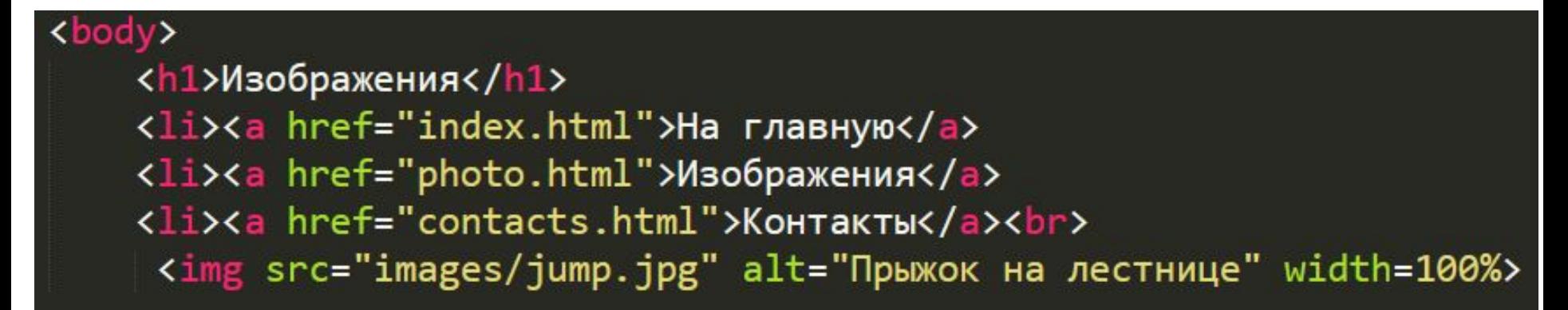

</body>  $\langle / \text{html} \rangle$ 

Посмотреть результат в браузере.

Что изменилось?

#### **Практическая работа** Добавим атрибут **width=100%**

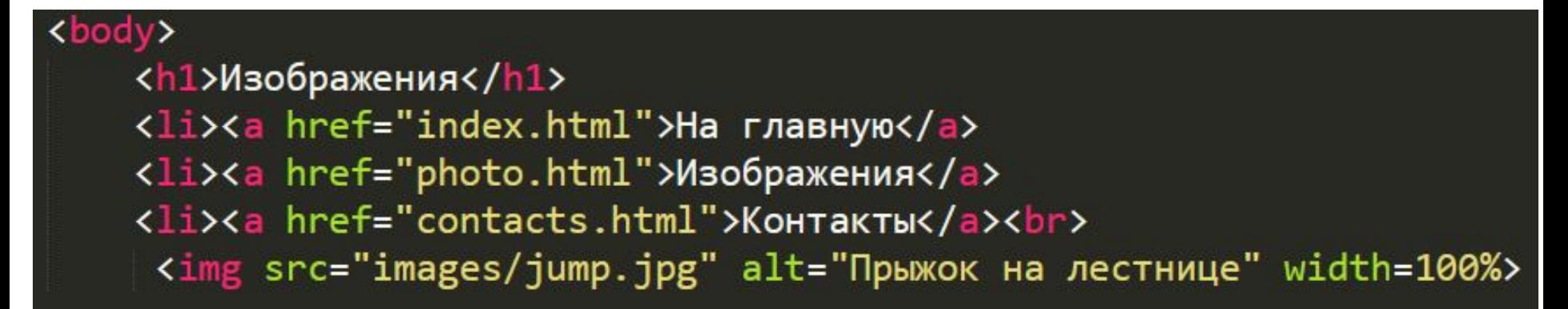

</body> </html>

Посмотреть результат в браузере.

Что изменилось?

Изменить значение на **width=33%**

Если необходимо выровнять изображения по

высоте, то применяем атрибут

#### **width=500px**

Посмотреть результат в браузере.

Что изменилось?

## **Практическая работа** Создадим заготовку для слайдера, добавив еще несколько изображений.

<img src="images/jump.jpg" alt="Прыжок на лестнице" height=200px> <img src="images/monk.jpg" alt="Tpюк monkey" height=200px> <img src="images/screw.jpg" alt="Tpюк screw" height=200px> <img src="images/climb.jpg" alt="Tpюк climb" height=200px>

#### Создадим рамочки для изображений border=4

<img src="images/jump.jpg" alt="Прыжок на лестнице" height=200px border=4> <img src="images/monk.jpg" alt="Tpюк monkey" height=200px border=4> <img src="images/screw.jpg" alt="Tpюк screw" height=200px border=4> <img src="images/climb.jpg" alt="Tpюк climb" height=200px border=4>

#### Создадим подписи к изображениям

#### **<figure align=left>**

 **<img src="images/climb.jpg" alt="Трюк climb" height=200px border=4>** 

 **<figcaption>Один из трюков в Паркуре</figcaption>**

**</figure>**

```
<figure align=left>
    <img src="images/jump.jpg" alt="Прыжок на лестнице" height=200px border=4>
   <figcaption>Один из трюков в Паркуре</figcaption>
</figure>
<figure align=left>
     <img src="images/monk.jpg" alt="Tpюк monkey" height=200px border=4>
     <figcaption>Один из трюков в Паркуре</figcaption>
</figure>
<figure align=left>
     <img src="images/screw.jpg" alt="Tpюк screw" height=200px border=4>
     <figcaption>Один из трюков в Паркуре</figcaption>
</figure>
<figure align=left>
     <img src="images/climb.jpg" alt="Tpюк climb" height=200px border=4>
     <figcaption>Один из трюков в Паркуре</figcaption>
</figure>
```
### **Самостоятельная работа**

- **Самостоятельно создать гиперссылки изображений: щелчком по картинке осуществляется переход на новую страницу с большим изображением. Должны быть созданы дополнительно несколько новых**
- **страниц.**

# Видео

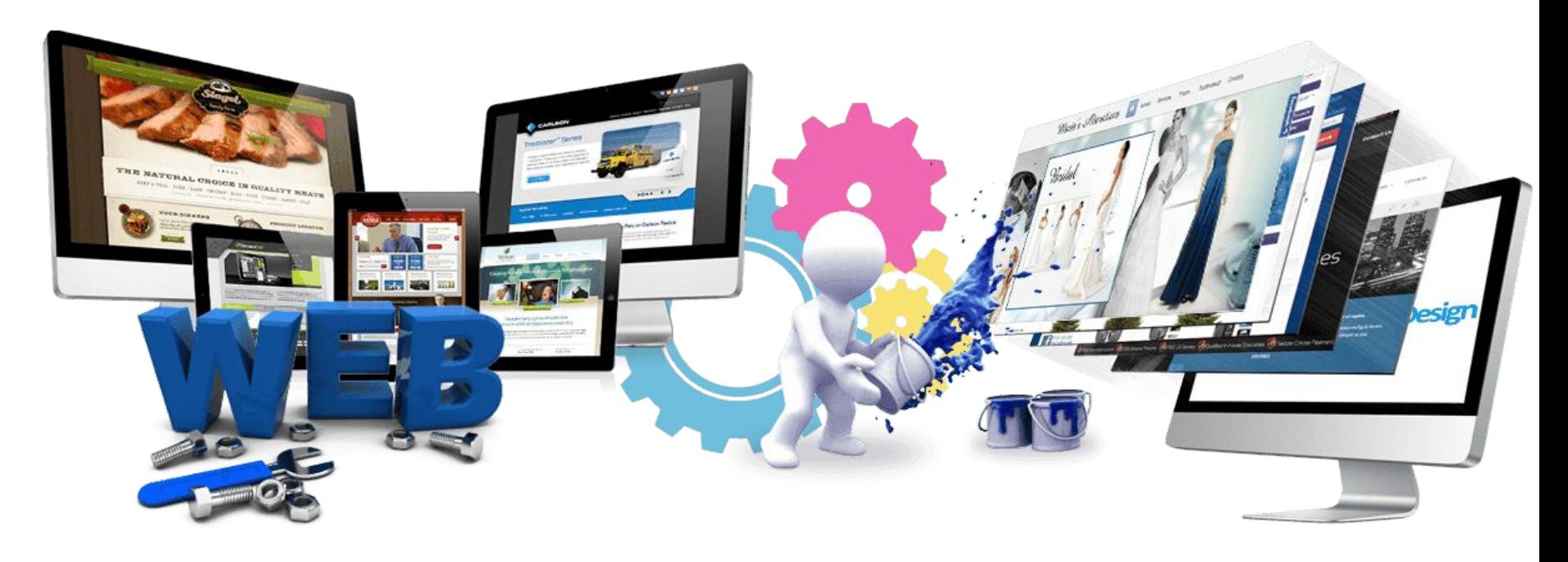

Урок 5

# **Вставка видео**

**1. Видео хранится на собственном**

**сервере:**

<video width="500" controls>

<source src="media/practice.mp4">

</video>

## **Вставка видео 2. Видео хранится на видеохостинге:**

<iframe width="560" height="316"

src=https://www.youtube.com/watch?

v=kOO66u4mY6w frameborder="0"

allow="autoplay" allowfullscreen>

</iframe>